## **Navodila za pomoč pri uvozu »Partnerjev« v Poslovni Bank@net (PBN)**

## *Navodila za izvoz podatkov iz imenika v Hal E-bank*

Podatke o poslovnih partnerjih in njihovih računih lahko iz imenika izvozite in uporabite v drugih programih oz. v **Poslovnem Bank@net-u** (PBN)

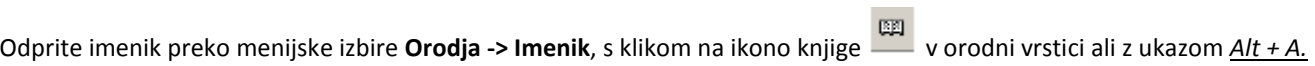

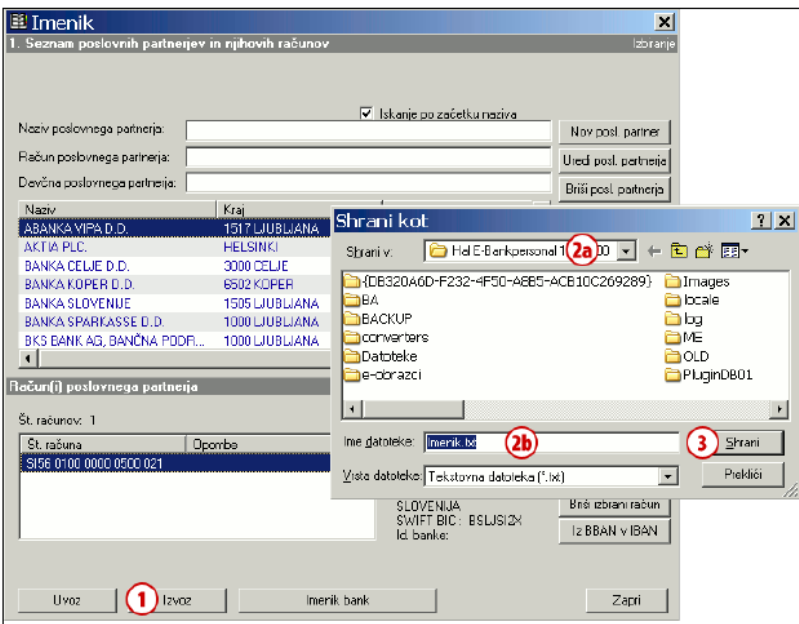

- 1. Kliknite na gumb *Izvoz*.
- 2. Odpre se novo okno, kjer izberete lokacijo **(2a)** in ime datoteke **(2b)**, v katero se shranijo izvoženi podatki
- 3. Izvoz potrdite s klikom na gumb *Shrani*. (če se pojavijo dodatna opozorila, jih zaprite)
- 4. Datoteko (npr. imenik.txt) uvozite v Poslovni Bank@net po postopku opisanem v razdelku **Uvoz imenika oz. partnerjev v Poslovni Bank@net**.

## *Uvoz imenika oz. partnerjev v Poslovni Bank@net*

V Poslovnem Bank@Net-u izberete v zavihku **Plačila** možnost **Partnerji.** Odpre se vam novo okno Partnerji.

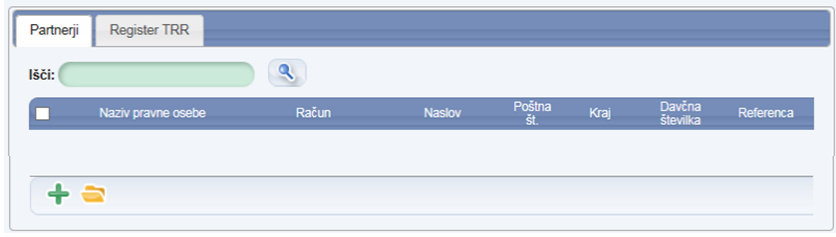

S klikom na **Uvoz** lahko uvozite podatke o Partnerjih iz druge aplikacije (npr. Hal E-bank)

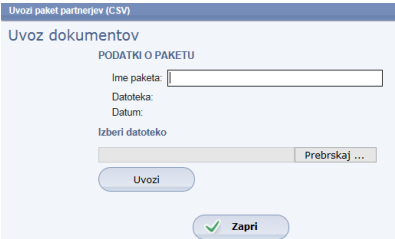

S klikom na *Prebrskaj* Izberete datoteko (npr. imenik.txt) in kliknete **Uvozi.** Po uspešnem uvozu podatkov vam napiše sporočilo »Končano« in »Uspešno uvoženi podatki«. Uvožene podatke o partnerjih lahko dodajate, brišete in spreminjate.